# Registration: Viewing & Resolving Service Indicators (Holds)

Service Indicators (Holds), appear as a red circle with a slash icon, indicating you need to resolve a particular issue, or as a star, indicating there is a message you need to read.

#### **Service Indicators (Holds)**

Some service indicators may prevent you from enrolling in upcoming terms, for example:

• **Academic Advising Hold** – Will be placed on your record if you are required to see an advisor before registering for classes. Once you have met with your advisor, the hold will be removed and you will be able to enroll when your *Enrollment Date* is available.

## **Viewing & Resolving Holds**

Be sure that you are logged into the portal at [http://canelink.miami.edu](http://canelink.miami.edu/) using your Cane ID and password. Once logged in, you will be directed to the *Student Home* page:

- **1.** Click on the green **Go to Student Center** button in the middle of the page
- **2.** If you have holds, they will be listed on the righthand side, under *Holds*
- **3.** Click on the **details** to view more info about the hold
- **4.** Click on the hold item to obtain information regarding the hold and how to resolve it
- **5.** Review the hold information

### **Notes**

- Make sure all holds that block enrollment are removed before trying to enroll
- If you notice that you have a hold while you are trying to add a class, the class will remain in your *Shopping Cart*, until the hold is resolved
- Having a hold will prevent you from getting on a waitlist

# **Cane Link**

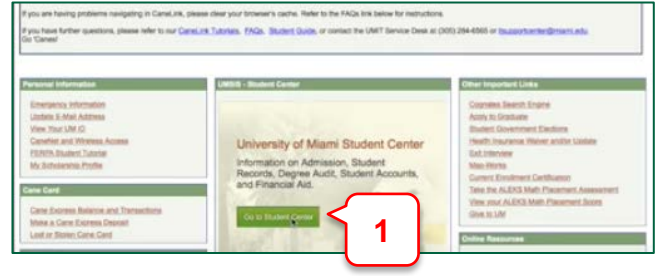

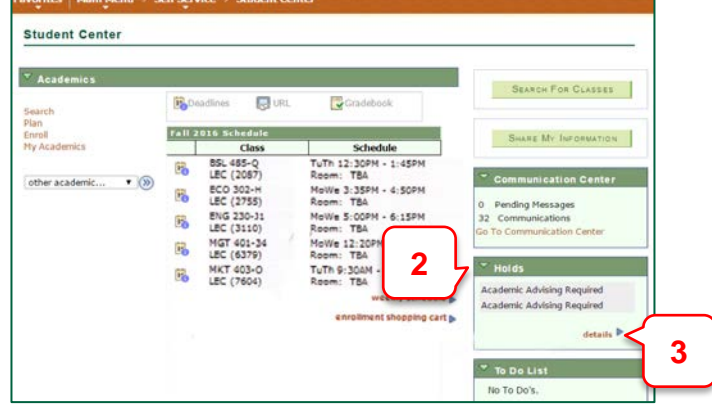

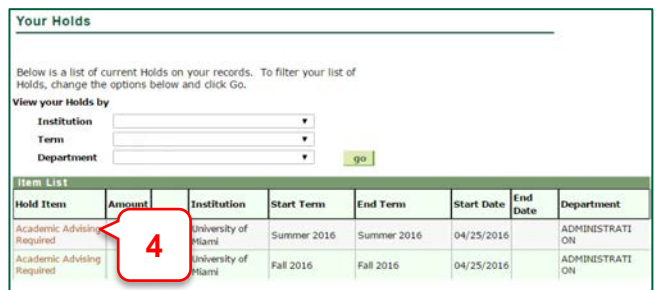

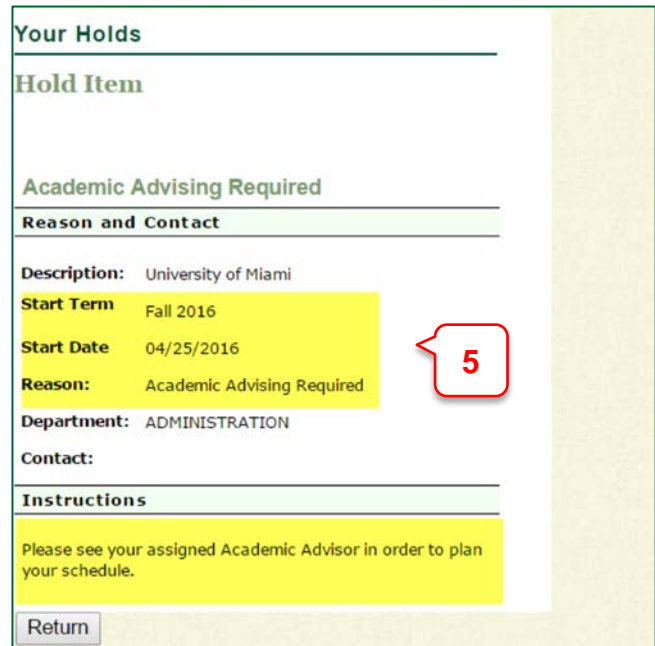